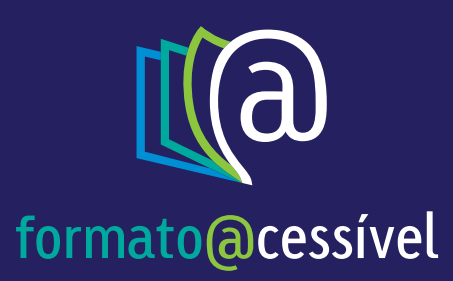

# **EPUB**

# Tutorial de Instalação e Leitor THORIUM

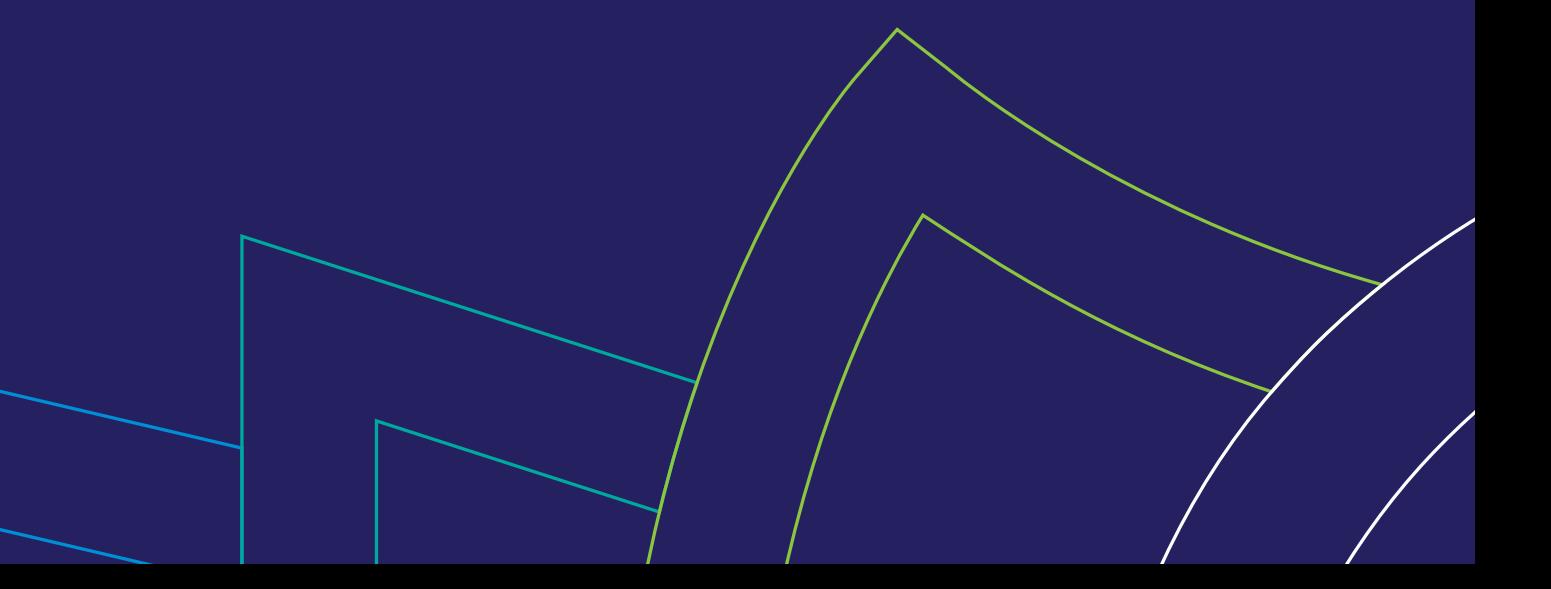

### Cara leitora, caro leitor,

Para facilitar a utilização dos livros no formato digital EPUB, apresentamos este guia que o auxiliará no passo-a-passo, desde o download à leitura, considerando o leitor de livros digitais homologados, atualmente disponíveis.

A construção deste guia visa contribuir para o acesso à informação e na igualdade de oportunidade a todas as pessoas, principalmente aos jovens brasileiros, que construirão o Brasil de amanhã. A seguir você verá passo a passo de como acessar seu livro.

Boa leitura!

## Sumário

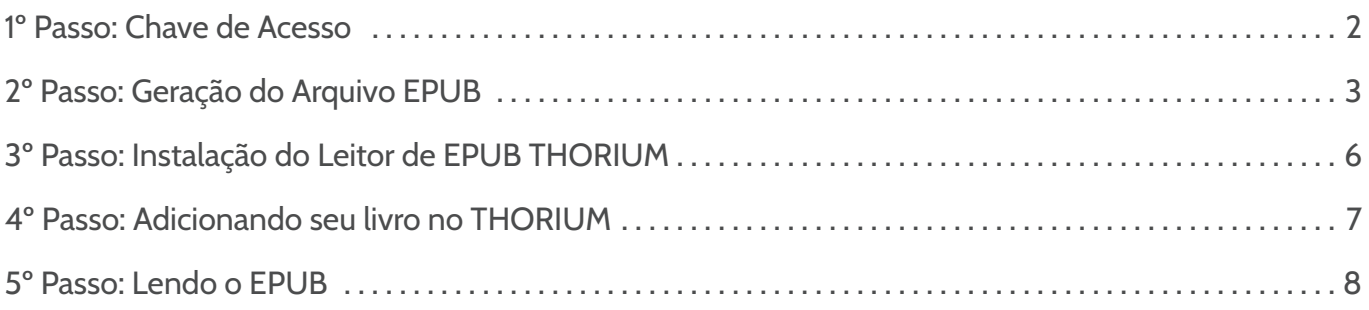

#### Dados Internacionais de Catalogação na Publicação (CIP)

M261g Maluhy Junior, Roberto Guia de Instalação e uso de leitores ePub / Roberto Maluhy Junior. – São Paulo : Ateliê da Escrita, 2020. 19P

ISBN 978-65-86697-68-1

1. ePub – Tutorial; 2. Guia leitores digital; 3. Manual – leitores digital

I Título.

CDD 005

Bibliotecária responsável: Helena Chenque CRB8 / 5548

#### Expediente

Autor: Roberto Maluhy Junior Preparação e revisão: Equipe Ateliê da Escrita

Copyright © 2017-2023 Ateliê da Escrita Editora

Rua Cincinato Braga, 122 – Térreo CEP: 01333-010 • Bela Vista • São Paulo, SP www.ateliedaescrita.com.br (11) 3251-0607

# 1º Passo **Chave de Acesso**

Para acessar o livro você já deve ter em posse a chave de acesso, enviada pela editora ou pelo MEC/ FNDE em formato PDF, com seus dados (conforme modelo abaixo).

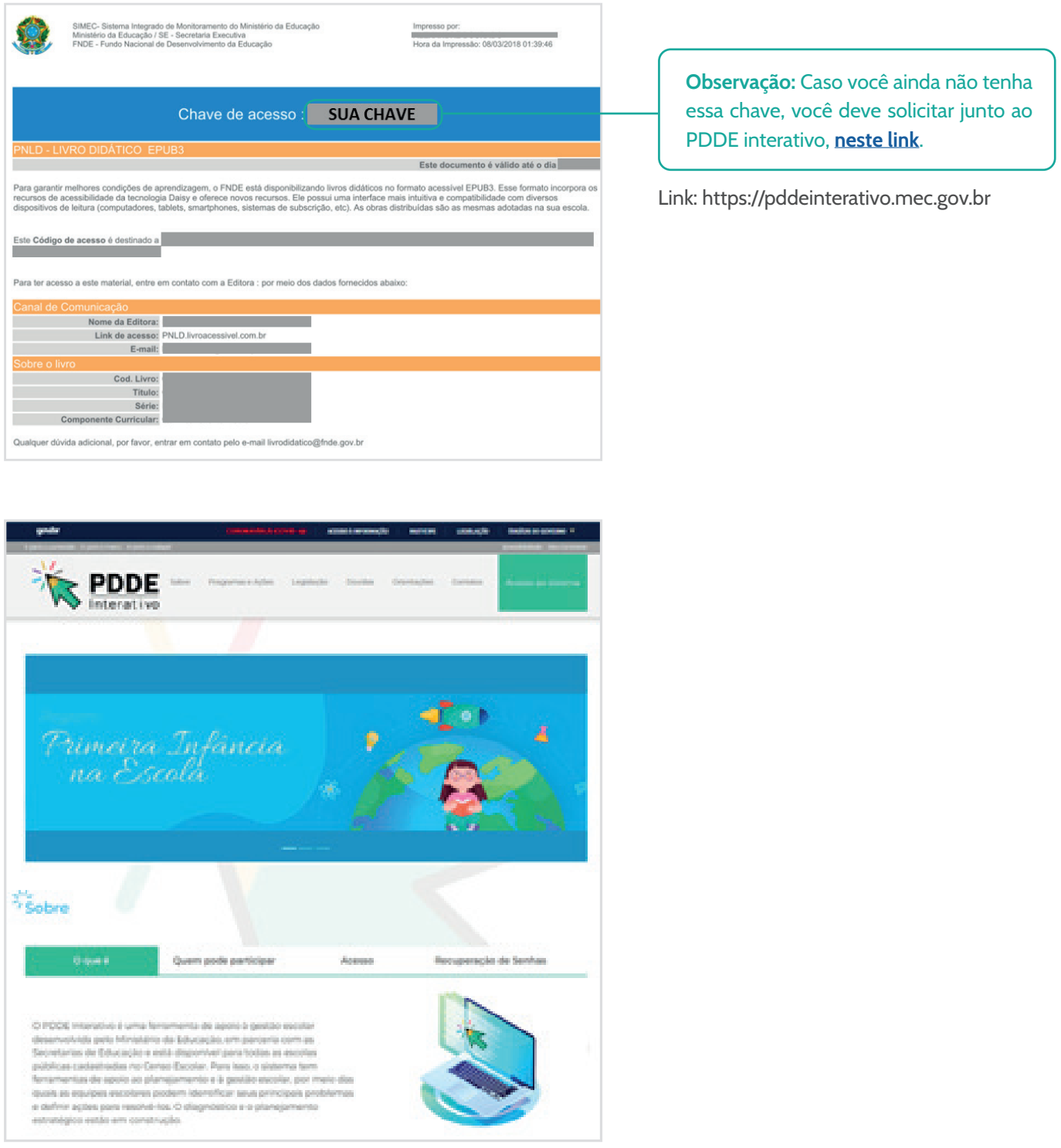

# 2º Passo **Geração do Arquivo EPUB**

Tendo o arquivo em posse você deve acessar o site: http://pnld.livroacessivel.com.br

Ele irá te direcionar para a seguinte página:

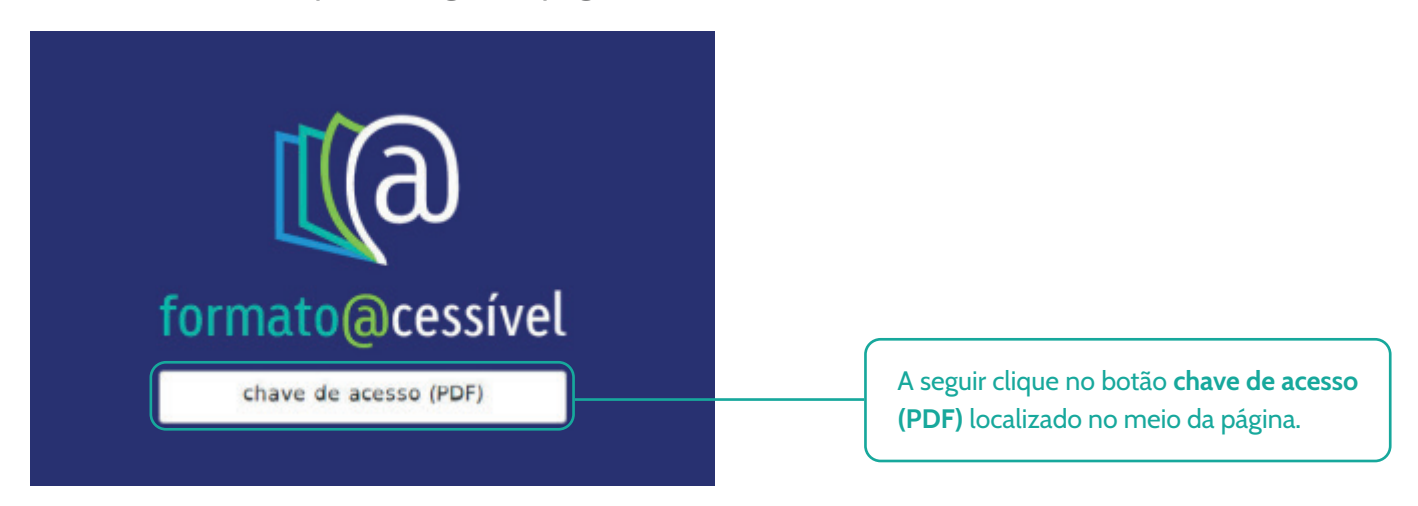

Abrirá uma janela para você selecionar seu arquivo do código de acesso (em PDF).

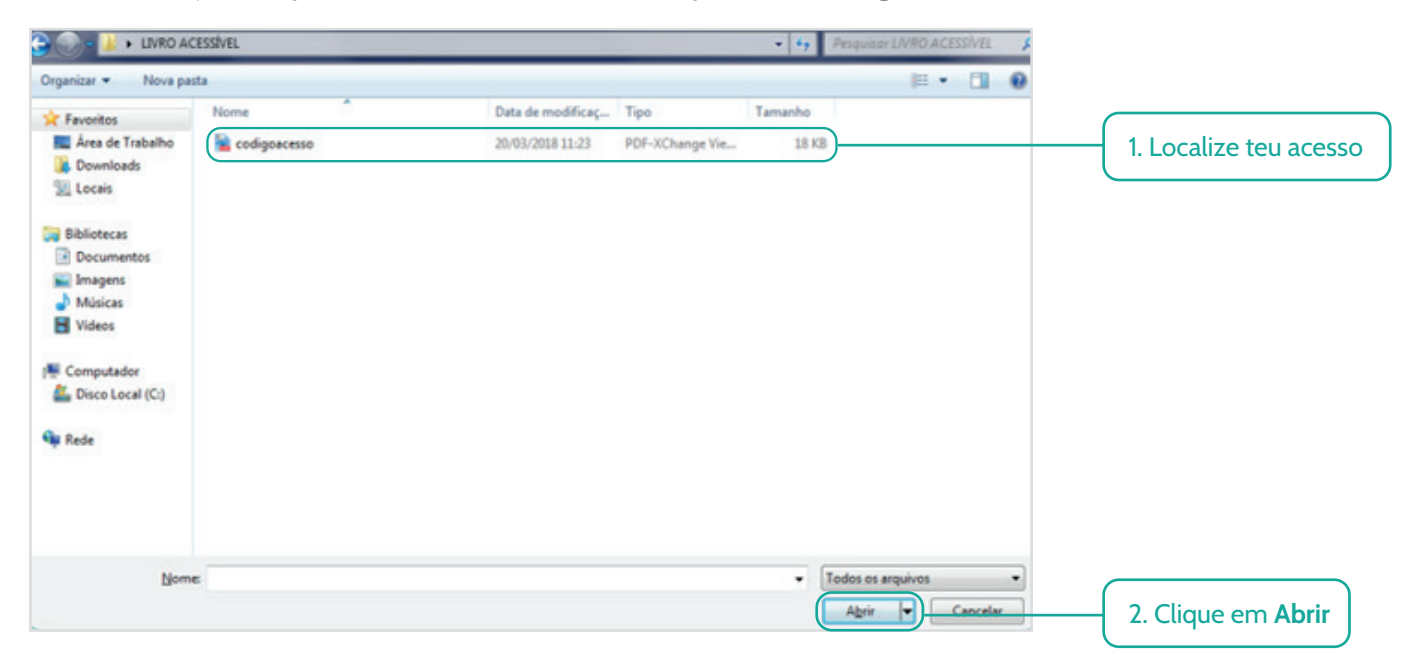

Caso o arquivo selecionado tenha sido o correto o carregamento de seu livro será iniciado.

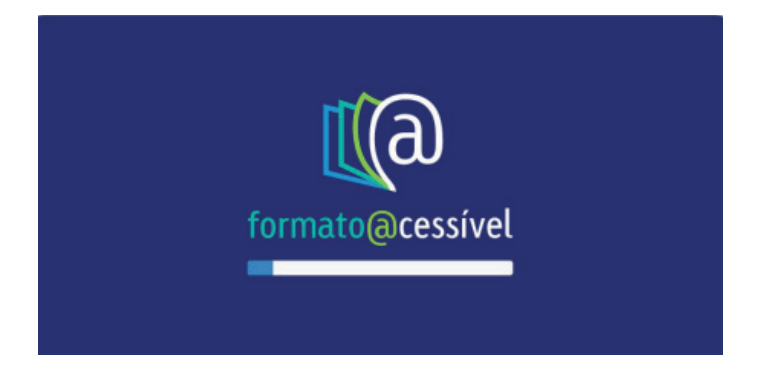

Ao fim do carregamento a seguinte mensagem aparecerá, junto ao link do download do seu livro em formato acessível. Clique no campo abaixo do botão da chave de acesso para fazer download de seu livro, conforme figura abaixo:

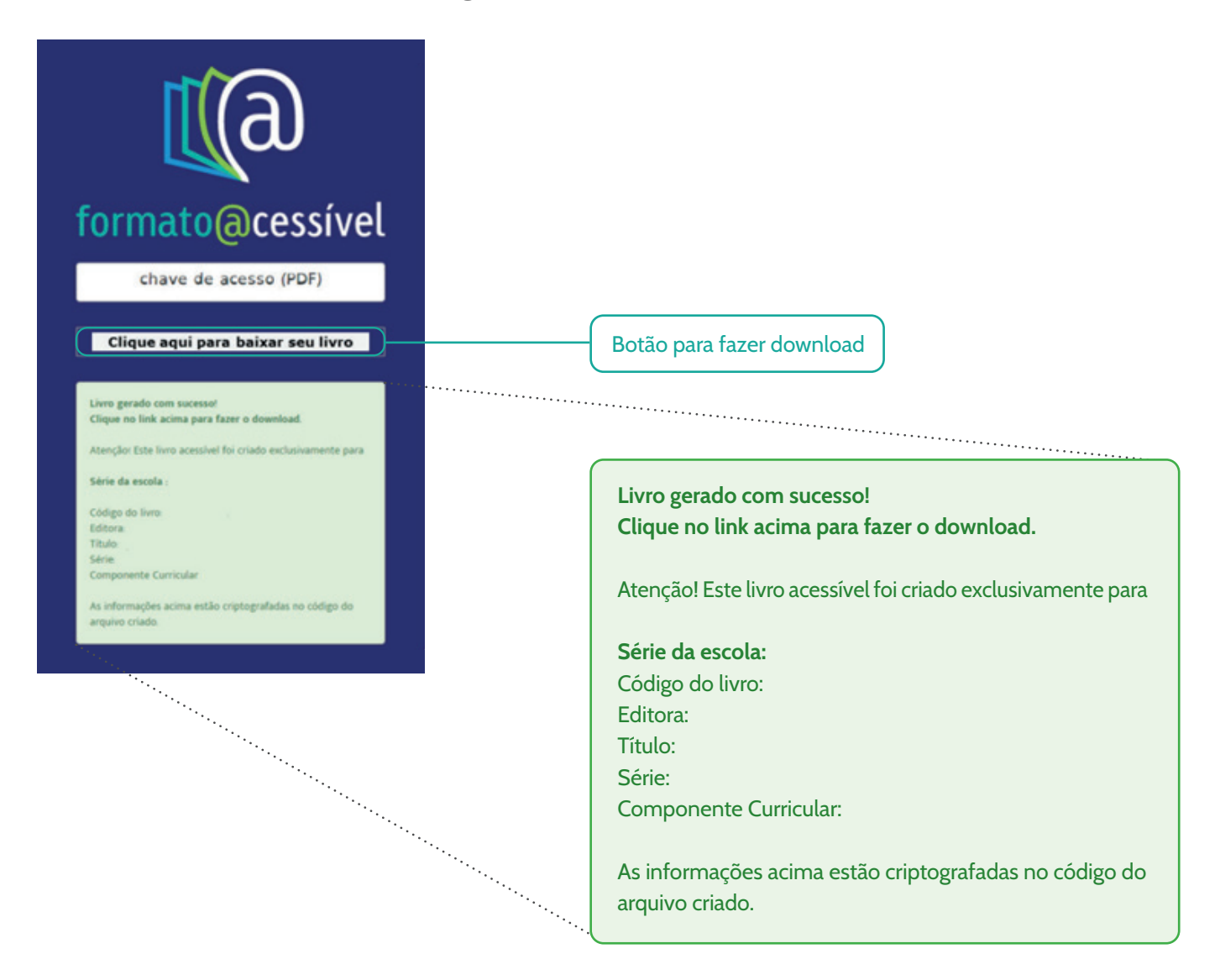

Após clicar no link, o download iniciará automaticamente. Caso isso não aconteça, verifique as configuações de segurança do seu navegador e/ou computador. Dependendo da sua velocidade de conexão, ele poderá demorar um tempo maior para que termine.

#### Os arquivos podem variar de tamanho, tipicamente entre 300 e 600 MB.

O arquivo tem como extensão (formato) EPUB (abreviação de *Eletronic Publication* – Publicação Eletrônica) é um formato de arquivo digital padrão específico para ebooks.

EPUB é projetado para conteúdo fluido, o que significa que a tela de texto pode ser otimizada de acordo com o dispositivo usado para leitura. Este é destinado a funcionar com um único formato padrão oficial para distribuição de livros digitais.

Para fazer a leitura do arquivo, leia as *instruções na página seguinte*.

# Mensagens de Erro

Caso você selecione um arquivo que não seja do código de acesso, aparecerá uma mensagem de erro. A seguir, listaremos os motivos para cada uma dessas mensagens de erro:

Não foi possível gerar o livro acessível Arquivo excede o tamanho permitido.

O arquivo selecionado estiver incorreto, pois os códigos de chave não ultrapassam o tamanho permitido.

Não foi possível gerar o livro acessível Formato inválido. Somente utilize arquivos PDF.

O arquivo selecionado não foi um arquivo PDF e por consequência está errado.

Não foi possível gerar o livro acessível Código do livro não encontrado.

O arquivo selecionado está correto, porém o sistema não consegue encontrar o código do livro.

Não foi possível gerar o livro acessível Chave de acesso não encontrada.

O arquivo selecionado está correto, porém o sistema não consegue encontrar a chave de acesso. Entre em contato com a editora ou o FNDE para requisição de nova chave.

Não foi possível gerar o livro acessível Este livro não está neste repositório. Por favor, entre em contato diretamente com a editora ou com o FNDE.

A chave de acesso é válida e o livro existe, porém não está neste repositório. Entre em contato diretamente com a editora.

Não foi possível gerar o livro acessível Chave de acesso inválida. Caso este erro persista, entre em contato com o FNDE.

A chave de acesso está vencida ou é inválida.

# 3º Passo **Instalação do Leitor de EPUB THORIUM**

## Instalação do leitor de EPUB THORIUM

Recomenda-se que o arquivo EPUB seja aberto em um leitor homologado, como o THORIUM. Ele permite visualizar livros e publicações digitais em formato EPUB. Trata-se do leitor oficial para os livros EPUB acessíveis produzidos para os programas do livro.

O link para download é este: https://www.edrlab.org/software/thorium-reader/

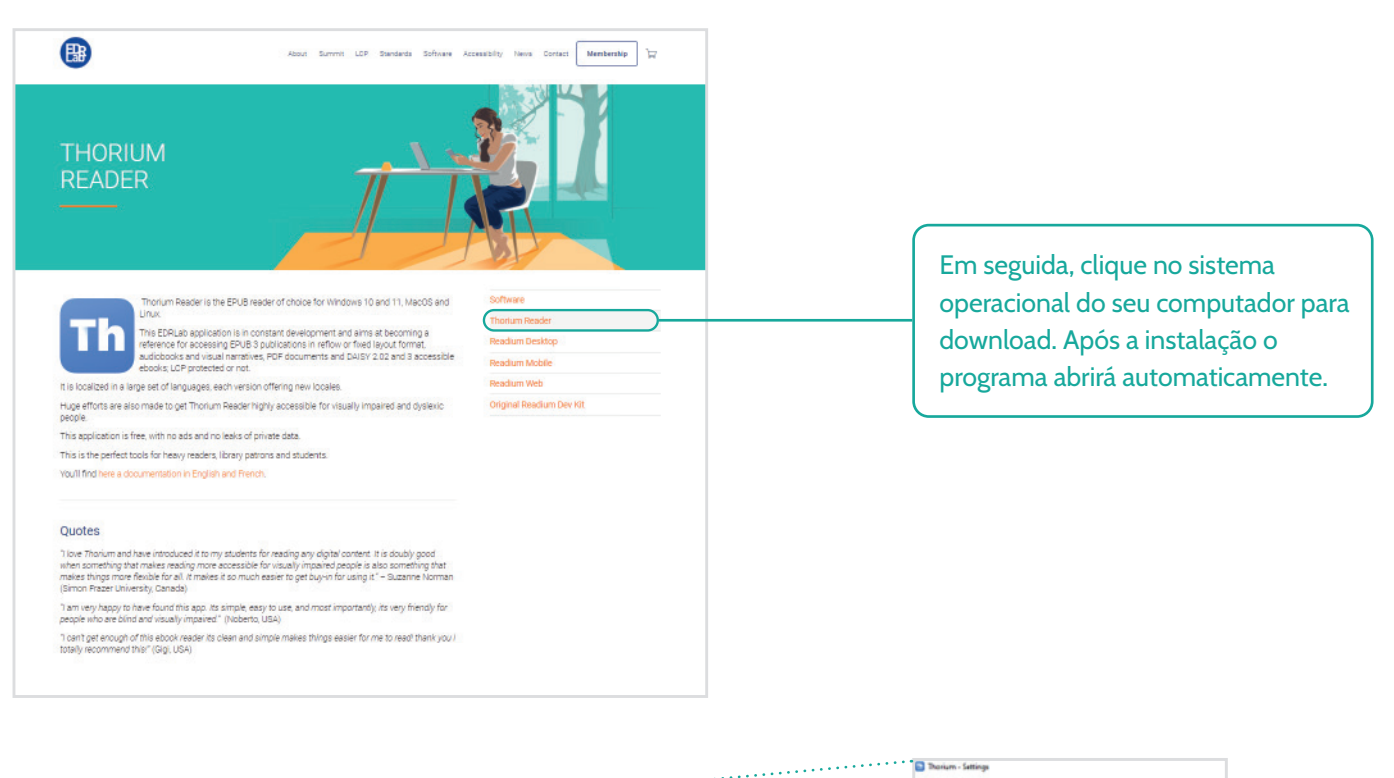

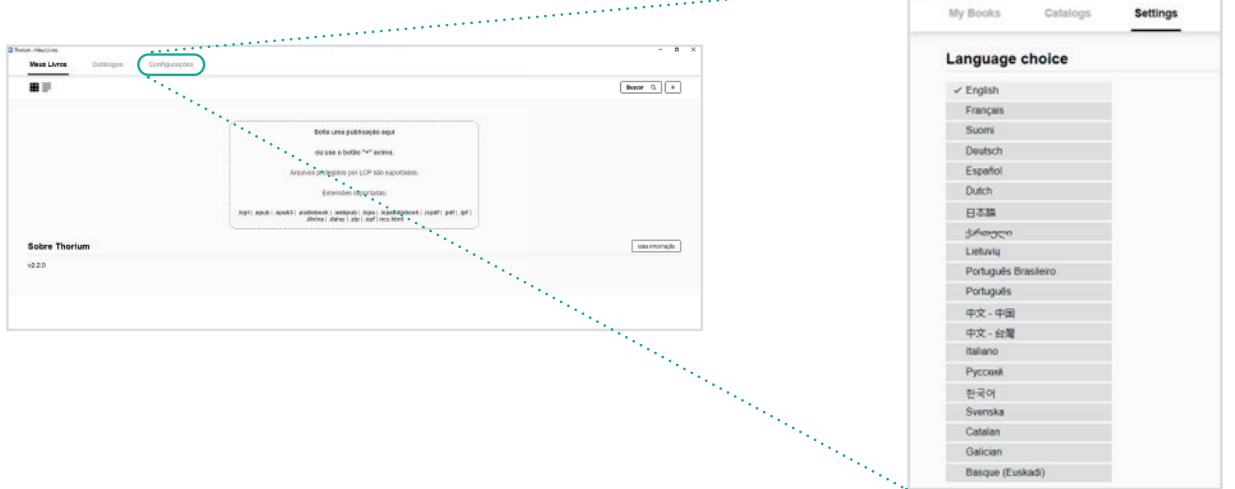

Selecione o idioma da sua preferência, clicando em Configurações (ou Settings), e em seguida clique no idioma desejado.

# 4º Passo **Adicionando seu livro no THORIUM**

Agora, com o THORIUM instalado e o arquivo EPUB do seu livro em posse, veremos como navegar pelo programa e otimizar a sua leitura.

Clique no botão com o sinal "+" conforme a seta indicativa.

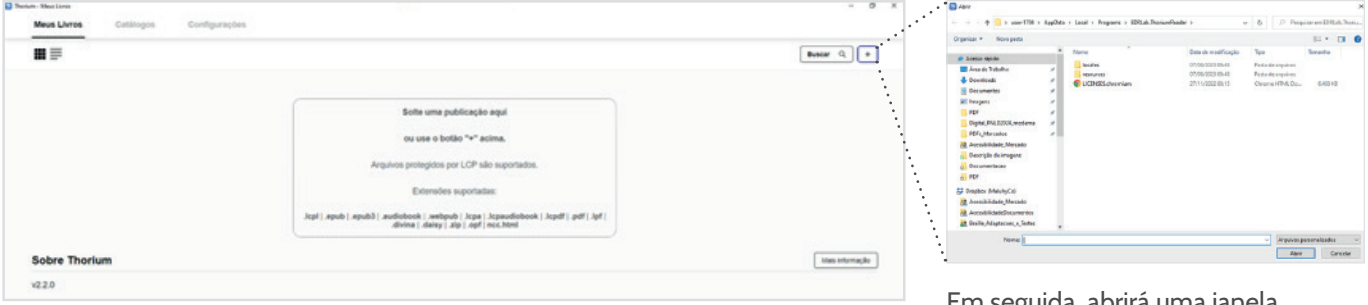

Em seguida, abrirá uma janela solicitando que você selecione o arquivo a ser adicionado.

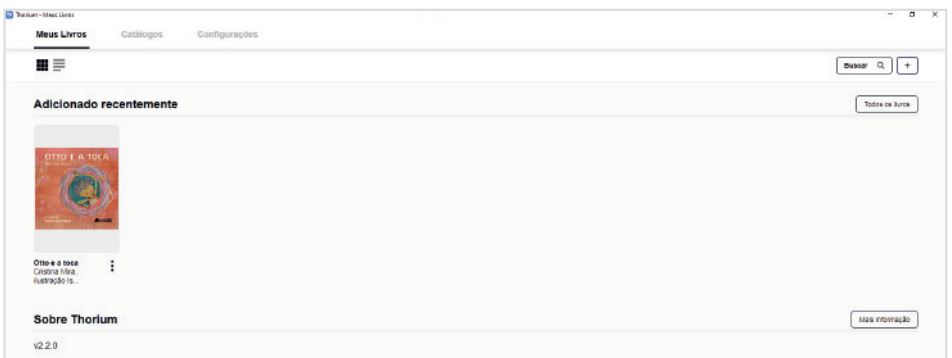

Após o carregamento seu livro aparecerá na tela inicial, vamos chamar essa tela de "Biblioteca". Pronto, seu livro está adicionado a sua biblioteca.

#### Navegação na biblioteca

Na tela principal do programa existem algumas funcionalidades de navegação que explicaremos a seguir, conforme a figura abaixo.

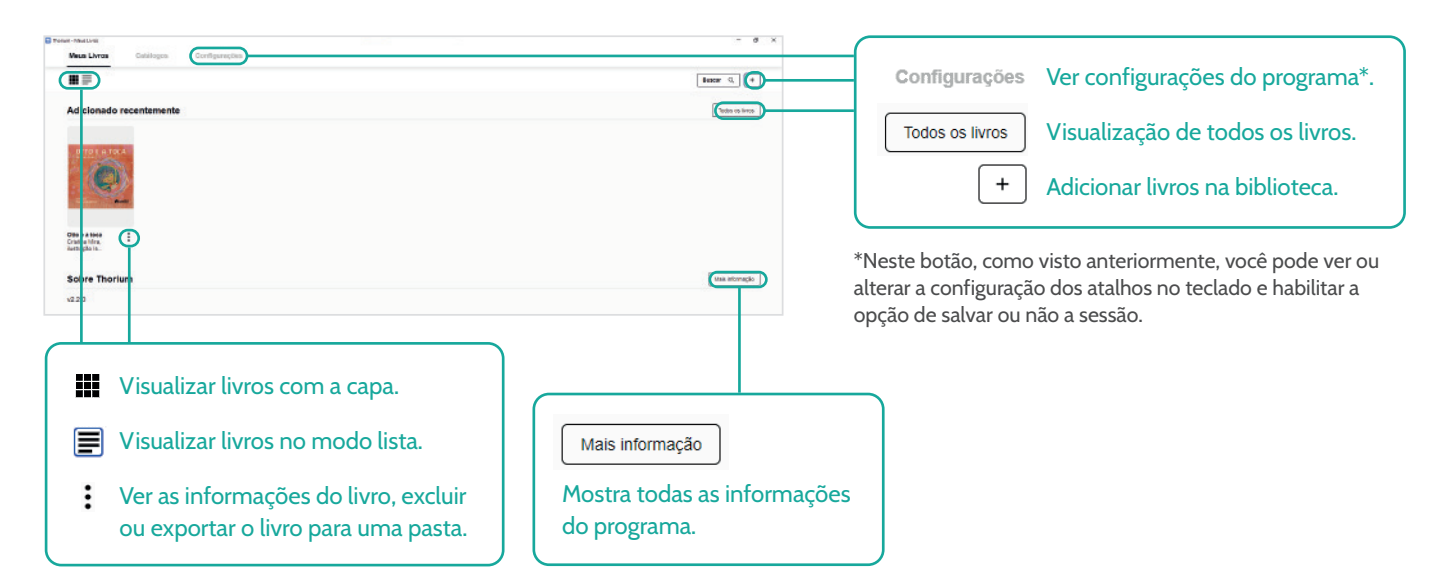

# 5º Passo **Lendo o EPUB**

#### Acesso

Para abrir o EPUB clique na capa do livro na sua biblioteca. O livro deve abrir automaticamente e caso isso não ocorra, clique no botão : , opção "sobre este livro" e em seguida em "ler".

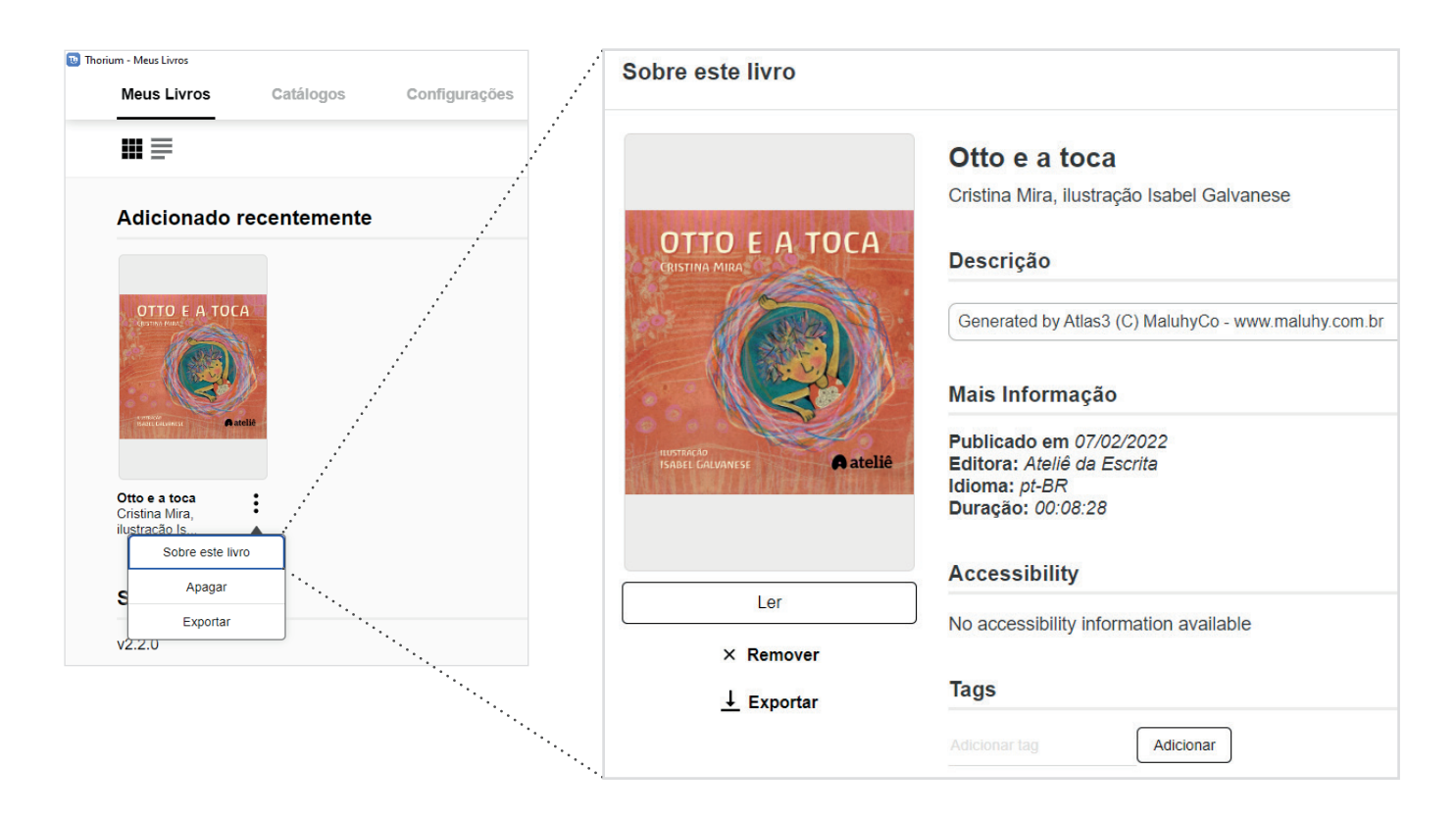

## Funcionalidades para Ouvir e Ler

Para escutar o EPUB, clique no auto falante (borda superior no centro).

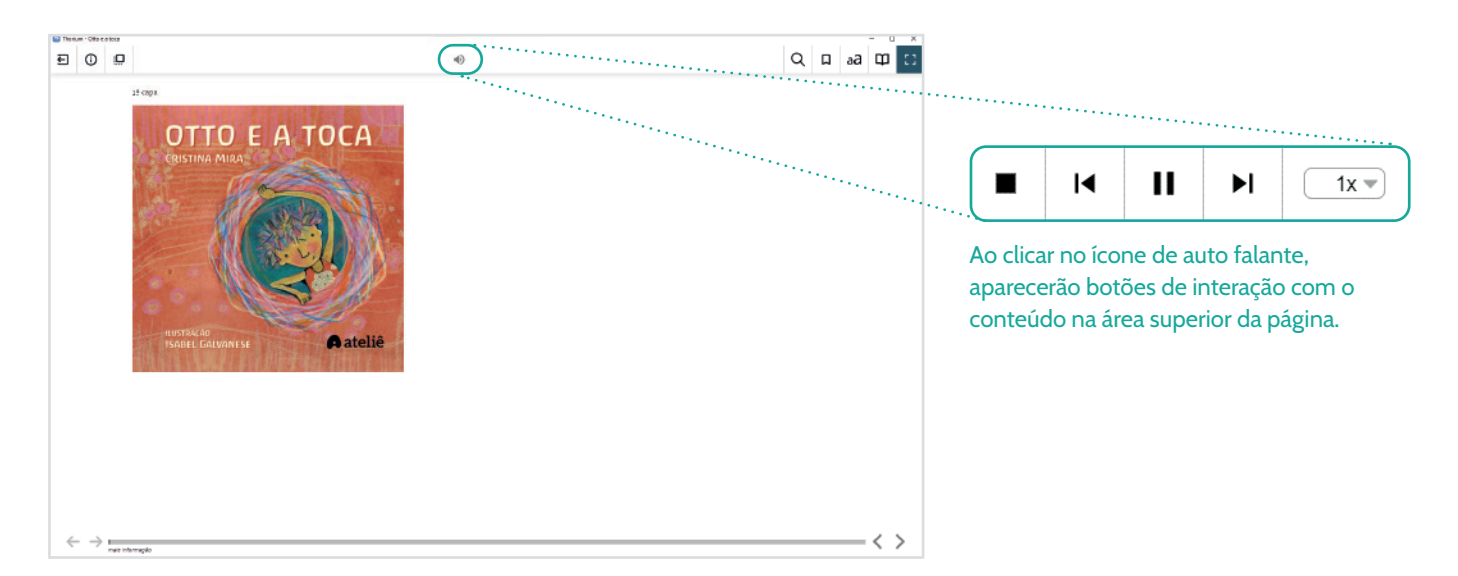

Abaixo, você tem a relação detalhada de todos os botõe dessa tela:

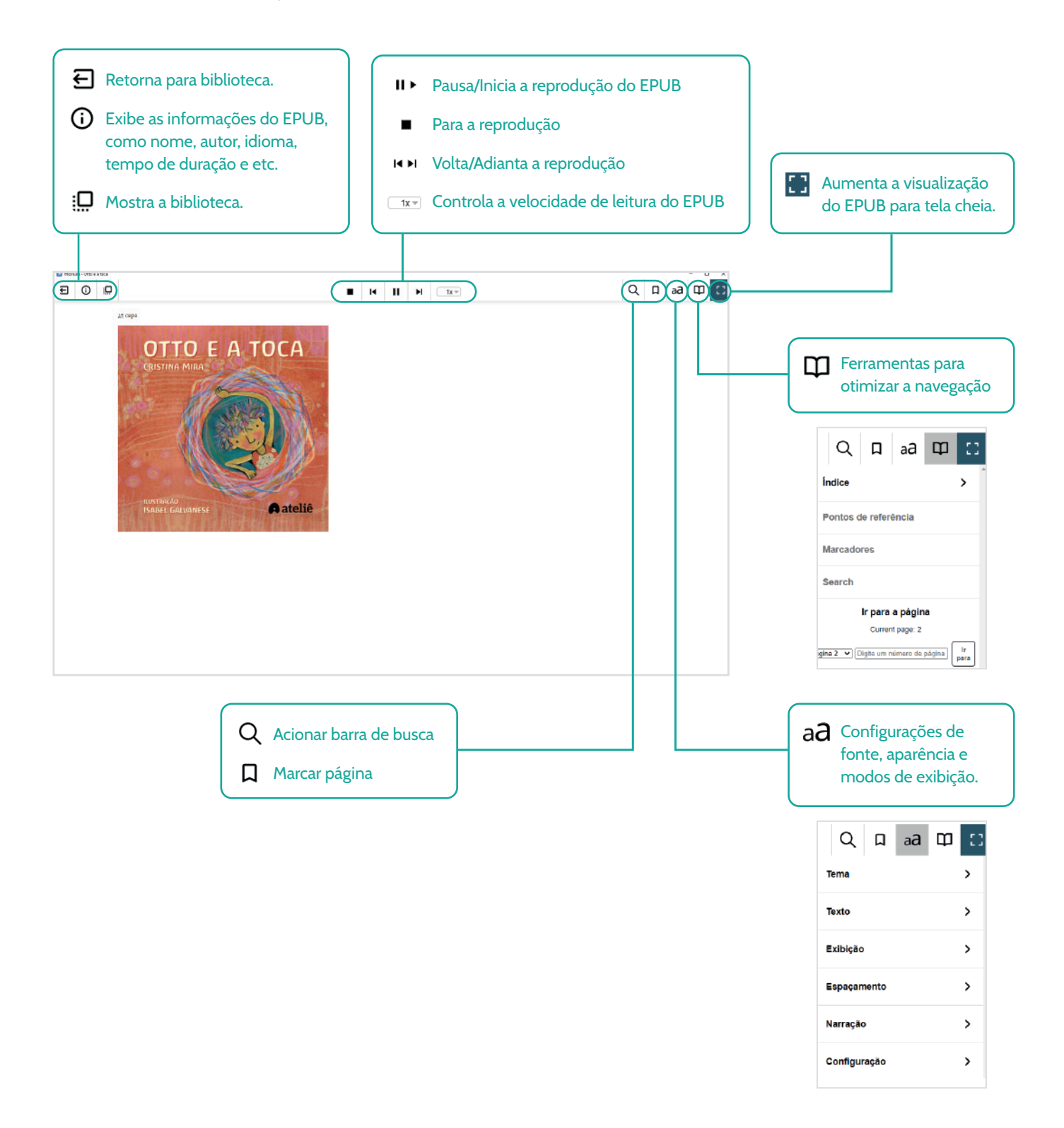

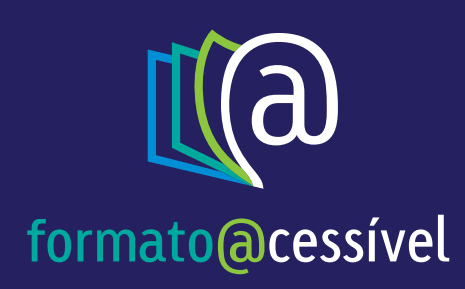

# **Boa leitura!**

Em caso de dúvidas entre em contato conosco:

SAC 0800 878 8325

E-mail sac@livroacessivel.com.br

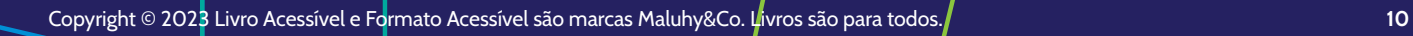